# **WayteQ GPS Navigacija x960BT Uputstvo za upotrebu**

Hvala Vam što koristite WAYTEQ proizvode!

- z WAYTEQ zadržava pravo na poslednje tumačenje Uputstva za upotrebu.
- Proizvod je podložan promeni bez prethodne najave. Molimo Vas da prihvatite naše izvinjenje zbog mogućih neprijatnosti.
- Molimo da napravite kopiju Vaših podataka GPS navigatora. WAYTEQ ne preuzima odgovornost za moguć gubitak podataka.
- z Ovo Uputstvo može da sadržava nekoliko grešaka. Ukoliko pronađete greške, molimo Vas da kontaktirate WAYTEQ službu za korisnike.
- z Molimo da pažljivo pročitate uputstva za upotrebu i da koristite samo WAYTEQ dodatnu opremu ako želite da izbegnete moguća oštećenja. Ukoliko se ne ponašate u skladu s upozorenjima i uputstvima, prekidate garanciju i možete da ugrozite vlastitu sugirnost, WAYTEQ za to ne preuzima odgovornost.
- Podaci navigacionih elektronskih karti mogu da budu neusklađeni sa trenutnim saobraćajnim signalima zbog izgradnje i promena u saobraćaju. Molimo Vas da pratite prometne znakove i da vozite u skladu sa momentalnom situacijom u prometu.
- z Gledanje u GPS navigator za vreme vožnje može da dovede do ozbiljnih nesreća. Molimo da skratite vreme koje provodite gledajući u ekran i da koristite funkciju glasovnih upozorenja. Za vreme vožnje probajte da skratite vreme koje Vam treba za upravljanje samim navigatorom, upisivanje adresa, promene postavki ili korišćenje drugih funkcija. WAYTEQ ne preuzima odgovornost za moguć gubitak, ili nesreće uzrokovane nepravilnim korišćenjem ovog proizvoda.
- Za bezbednu vožnju molimo da takođe obratite pažnju na stanje ulica i vremenske prilike.
- Izgled slika u Uputstvu zavisne su o modelu uređaja.

#### **Dobrodošli!**

Hvala Vam što koristite WAYTEQ GPS sa navigacijom kao osnovnom funkcijom i s ostalim funkcijama predviđenim za zabavu kao što su audio reprodukcija, reprodukcija videa, gledanje slika, čitanje e-knjiga, igre itd.

- $\checkmark$  SiRF Atlas-V, dual-core procesor s visokim performansama i malom potrošnjom
- $\checkmark$  Pojednostavljen korisnički meni za jednostavno rukovanje
- $\checkmark$  Upravljanje napajanjem za duži i stabilniji rad
- $\checkmark$  Prenos podataka na/sa kompjutera putem Mini USB-a
- $\checkmark$  Kvalitetan prijem za precizno pozicioniranje i zadovoljavajuću naviagacionu uslugu
- $\checkmark$  Popunjavanje slobodnog vremena s audio/video/zabavnim funkcijama

GPS navigator možete da koristite svagde i u svako vreme, na primer: dok vozite, hodate ili vozite biciklo. Njegova navigacija i funkcije zabave će da obogate Vaš život i rad!

Da biste potpuno razumeli sve funkcije WAYTEQ GPS uređaja i da bstei razumeli detalje rukovanja, molimo da pažljivo pročitate uputstvo za upotrebu. Ovo uputstvo može da se primeni samo na WAYTEQ GPS uređaj.

# **Osnovni Uvod**

# **1. Pregled**

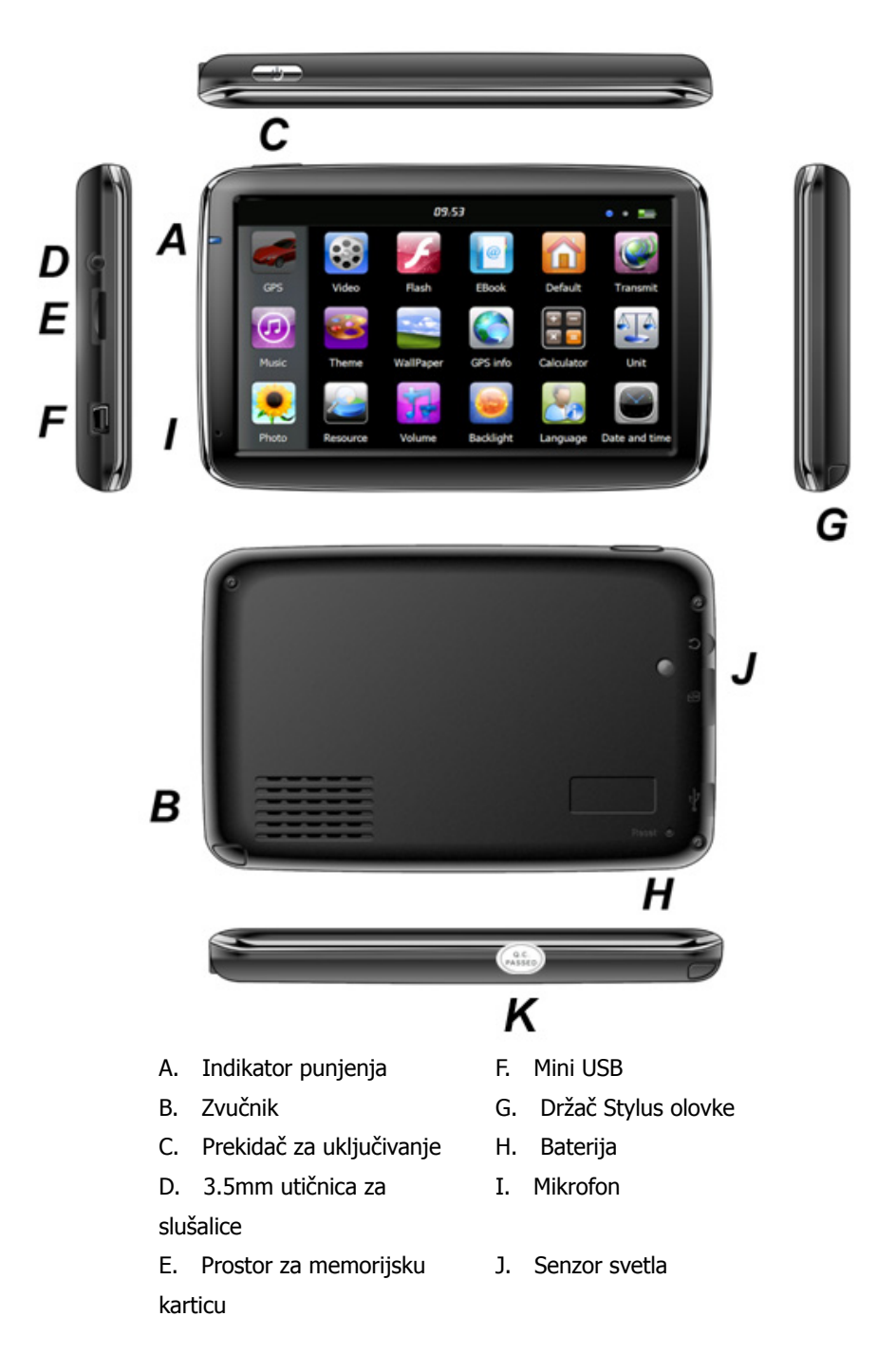

# **2. Punjenje pomoću AC Adaptera**

Upozorenje : Indikator punjenja svetli crveno dok radi. Nemojte da isključite punjenje sve dok se baterija ne napuni do kraja i dok indikator ne počne da svetli zeleno. Molimo da punite GPS navigator kada se baterija isprazni ili je pri kraju zbog čestog korišćenja.

# **3. Punjenje pomoću punjača u automobilu**

Upozorenje: Da bi zaštitili uređaj od prejakog dovoda struje, molimo da punjač spojite s uređajem tek kad upalite auto.

# **4. Baterija**

Upozorenje: GPS navigator opremljen je s zamenjivom litijum-polimer baterijom. Da biste izbegli pucanje baterije, eskploziju, otpuštanje opasnih supstanci ili opekotine nesmete raspakivati, bušiti i udarati bateriju ili je odlagati u vodu ili vatru.

Radna temperatura navigatora je između 0 i 50°C a temperatura skladištenja je između -10 i 60°C. Ne smete izlagati uređaj prevelikim vrućinama ili vrućem vazduhu, na primer udaru jakog sunca u zatvorenom autu. Da biste izbegli oštećenja uređaja, držite uređaj podalje od direktnog sunčevog svetla.

Pratite lokalne propise za odlaganje baterije.

#### **5. Postavljanje držača uređaja u autu**

Oprez: Nemojte da postavljate GPS navigator tako da smanjuje preglednost vozača ili ometa vožnju, na primer na volan, pedale ili menjač. Nemojte da koristite uređaj pre nego što ga fiksirate. Ne smete uređaj postaviti na mesto gde se nalazi vazdušni jastuk, ili na prostor koji će jastuk zauzeti ako se aktivira.

Kod postavljanja uređaja u auto pratite lokalne propise i smernice. WAYTEQ ne preuzima odgovornost za bilo kakvu štetu ili kaznu koja dolazi zbog prekršaja saobraćajnih propisa.

## **6. Korišćenje T-Flash kartice**

Upozorenje: Nemojte da vadite T-Flash karticu dok navigacioni program ili medijska datoteka rade.

Da biste izbegli gubitak podataka ili pad sistema T-Flash kartice, nemojte da izlažete karticu jakom pritisku ili da je savijate. Da biste izbegli oštećenja kartice ili prostora za karticu, pazite na pravilan smer ubacivanja kartice.

#### **7. Ponovno paljenje sistema**

Kada sistem zablokira, treba da pritisnete «reset» prekidač sa desne strane GPS navigatora da biste ponovno pokrenuli sistem.

Upozorenje: Ponovno pokretanje sistema pritiskom «reset» prekidača će da dovede do gubitka nespremljenih podataka. Molimo da redovno pravite rezervne kopije podataka.

# **Uvod u osnovne funkcije**

#### **1. Paljenje i gašenje uređaja**

Pritisnite prekidač "Power" i držite ga sve dok se uređaj ne upali i dok ne vidite glavni meni kao na slici:

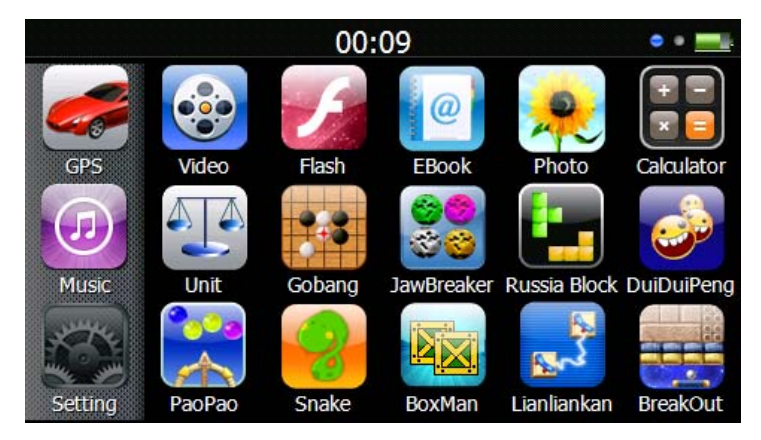

Pritisnite " 00:09 " da postavite vreme i datum.

Opet duže pritisnite prekidač «Power» da uđete u donji podmeni:

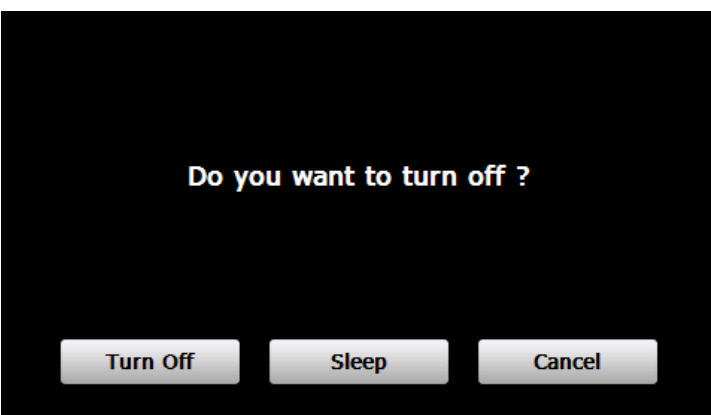

Pritisnite "**Turn off**" da ugasite uređaj.

Pritisnite "**Sleep**" da prestanete sa svim operacijama i da uređaj stavite u stanje smanjene potrošnju energije, ali da ga potpuno ne ugasite.

Pritisnite "**Cancel**" da se vratite nazad na prethodni ekran.

# **2. GPS Navigacija**

Dvaput pritisnite "GPS" ikonu da upalite navigacioni program.

Upozorenje: Za detalje molimo pogledajte uputstvo za korišćenje navigacionog softvera.

#### **3. Muzika**

Pritisnite "  $\bigcirc$ " ikonu da dođete do sledećeg podmenija:

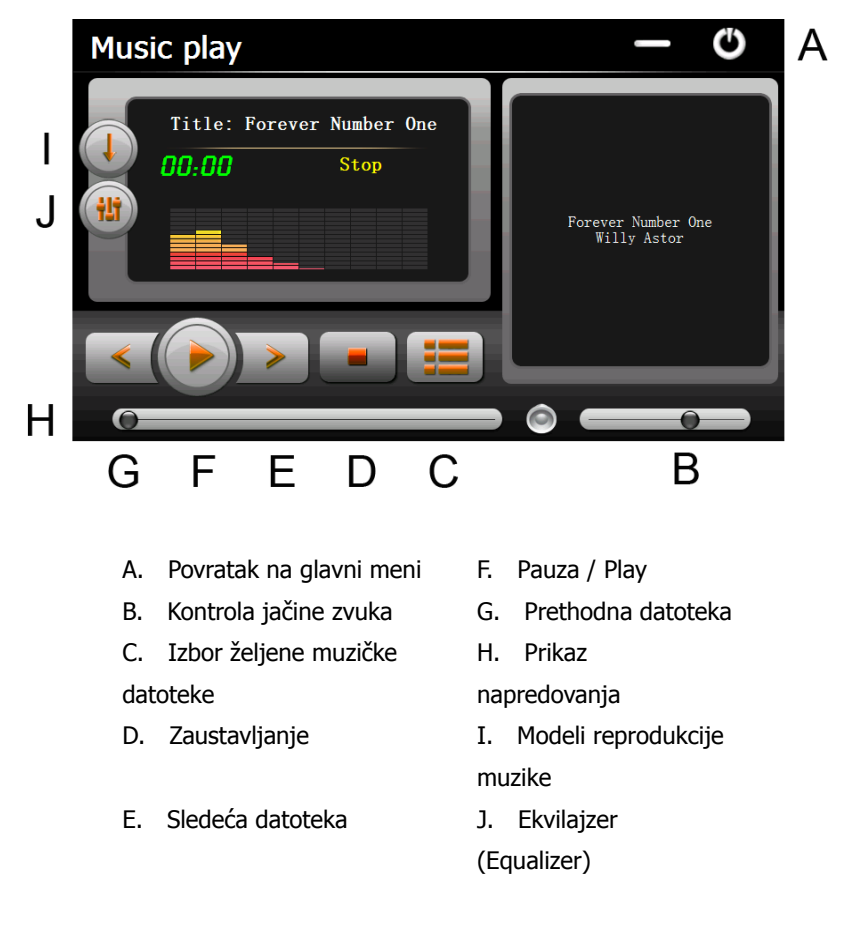

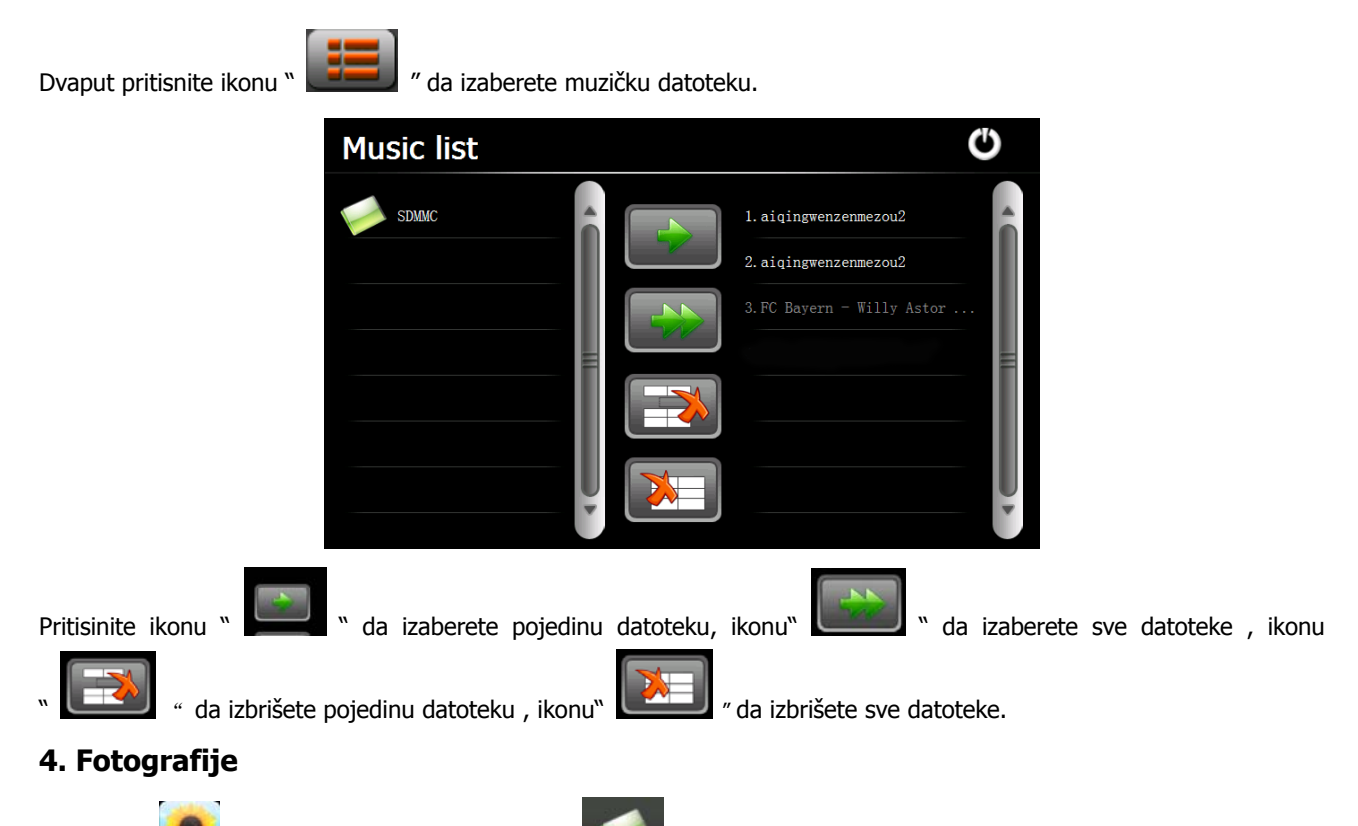

Pritisnite " ikonu, potom pritisnite ikonu " **" da izaberete datoteke s fotografijama, dvaput pritisnite** " et " datoteku fotografije da se pojavi sljedeći podmeni:

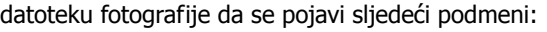

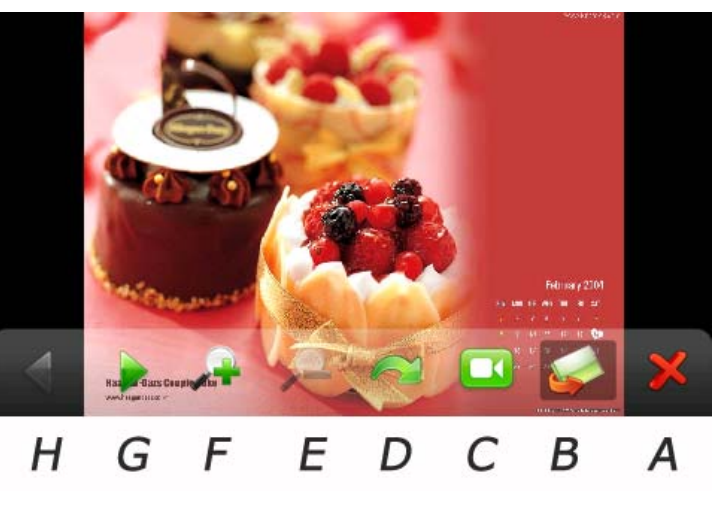

- A. Povratak u glavni meni E. Zumiranje
	-
- B. Izbor datoteke s
- fotografijama
- F. Odzumiranje
- C. Automatsko prelistavanje G. Sledeća datoteka
- slika
- D. Rotiranje **H. Prethodna datoteka**

#### **5. Video**

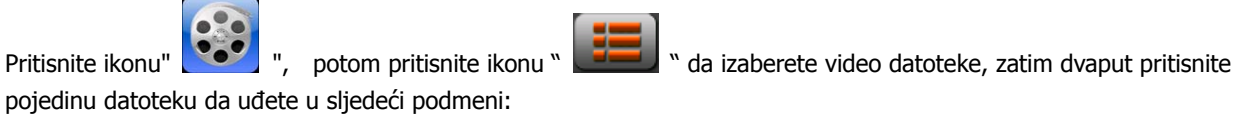

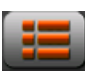

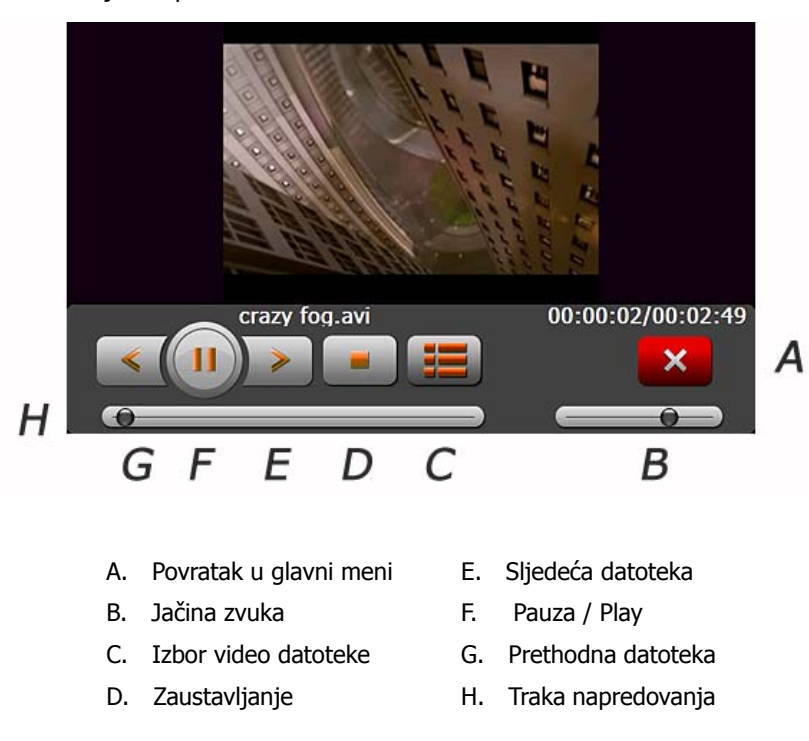

#### **Savjet:**

Dvaput pritisnite ekran da bi se slika proširila na ceo ekran, ponovo dvaput pritisnite ekran i slika će se vratiti u prvobitno stanje.

#### **6. Fleš (Flash)**

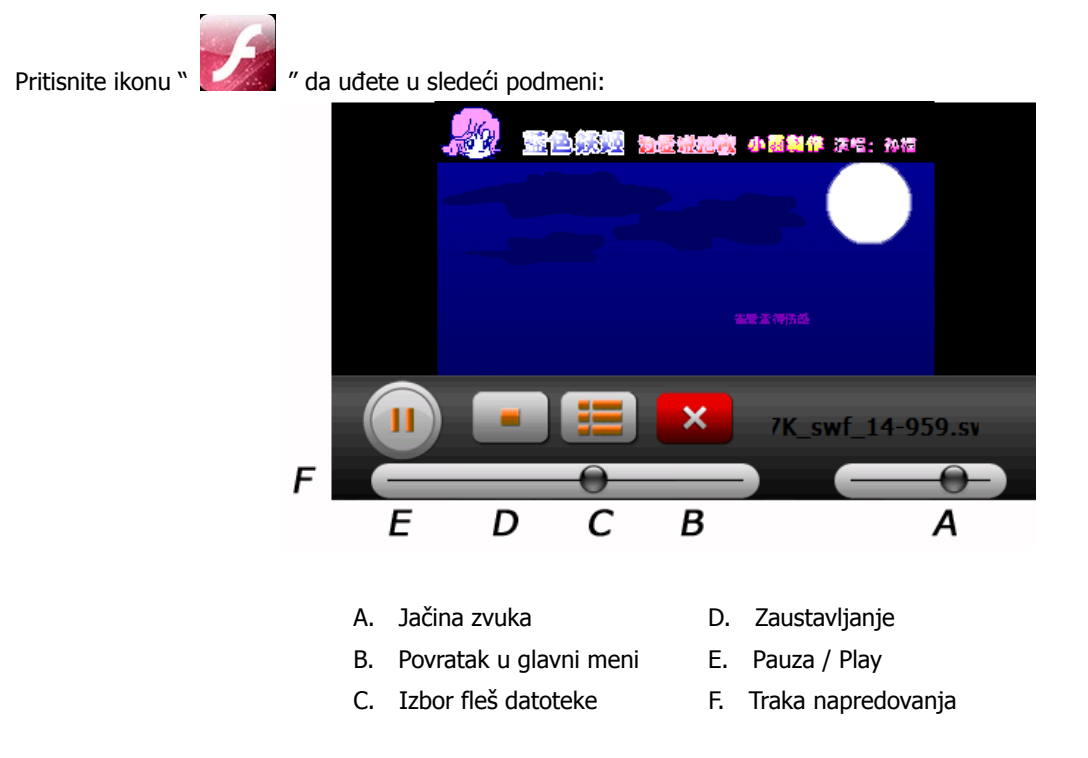

# **7. E-knjige**

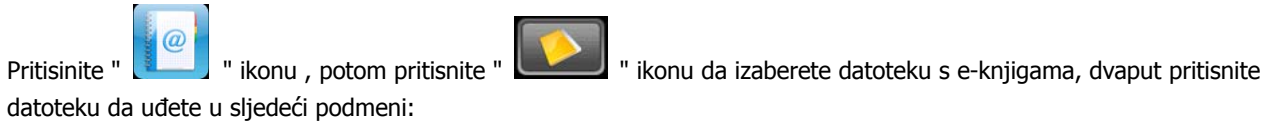

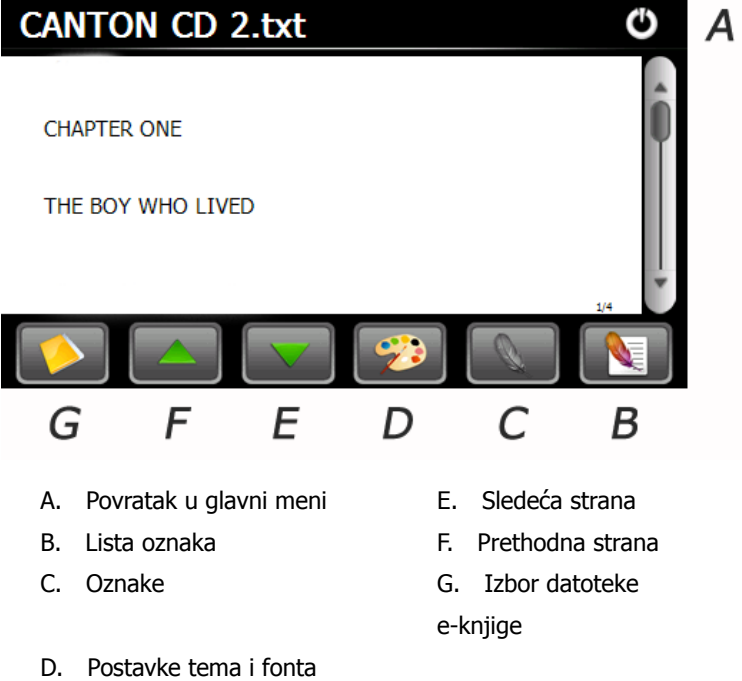

#### **8.Bluetooth**

sledeća slika:

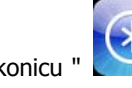

Dodirnite ikonicu " **( \* )** " koja se nalazi u glavnom meniju u uđite u meni Bluetooth. U donjem redu ekrana vidi se

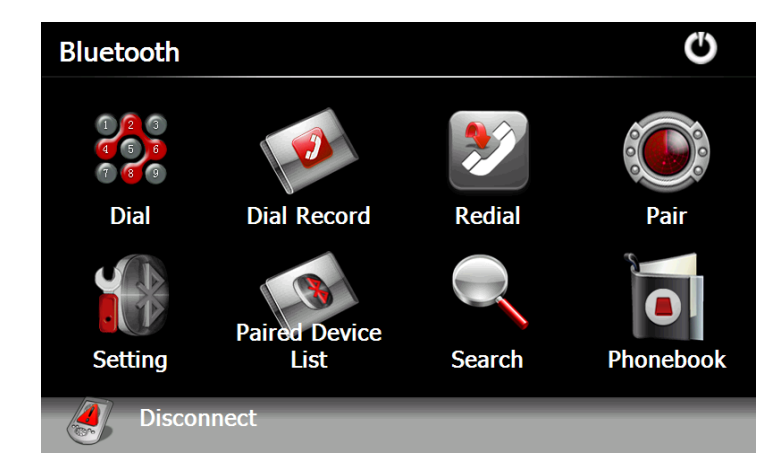

#### **8.1 Povezivanje**

Pre prvog povezivanja mobitela i uređaja potrebno ih je upariti. Dodirnite ikonicu in u meniju Bluetooth da biste dobili sledeću sliku.

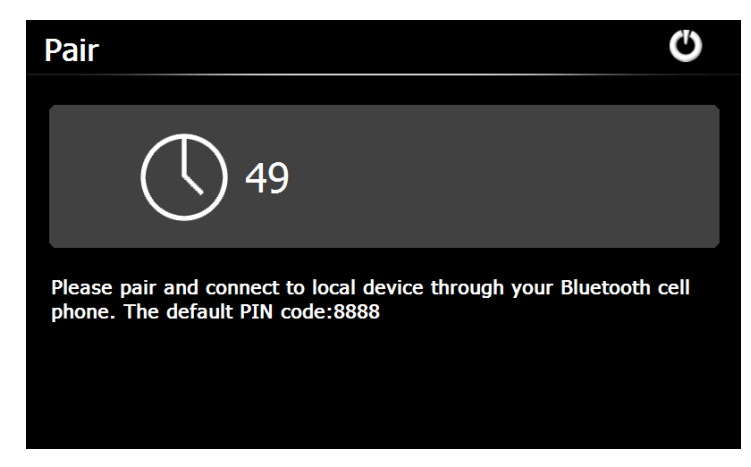

U meniju mobitela izaberite "Traženje zvučnog signala" ili neki sličan meni. Kada mobitel pronađe uređaj, pojavljuje se naziv uređaja (npr. PND), tada izaberite meni "Povezivanje" i upišite PIN kod, koji je tvornički podešen na 8888. Nakon povezivanja, pojaviće se sledeći ekran sa stanjem povezivanja i nazivom mobitela.

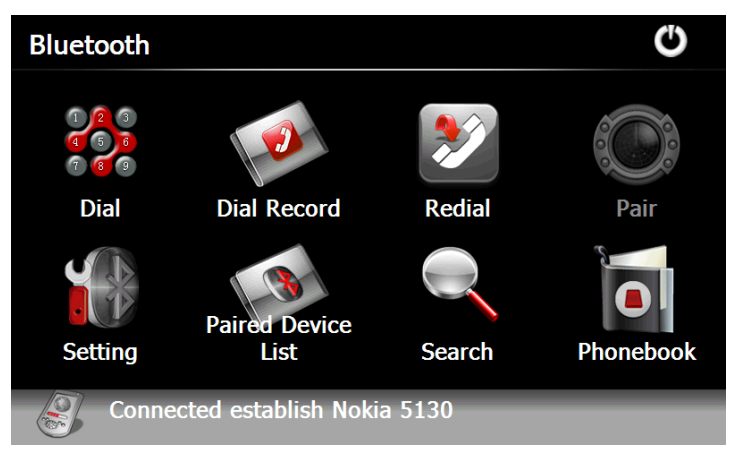

#### **8.2 Poziv**

Dodirnite ikonicu **DEO**u meniju Bluetooth nakon čega se pojavljuje ekran poziva.

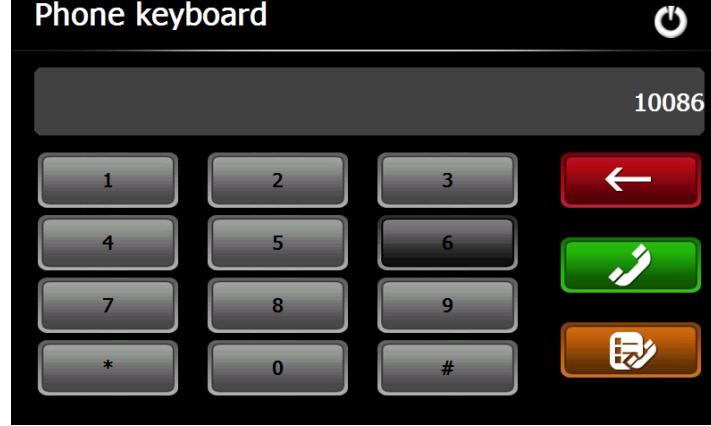

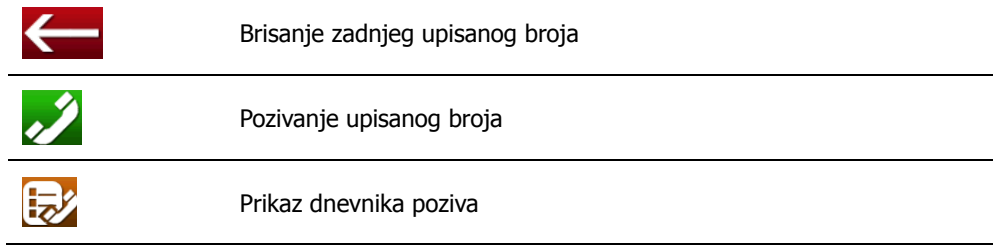

Za pozivanje upišite broj i dodirnite ikonicu

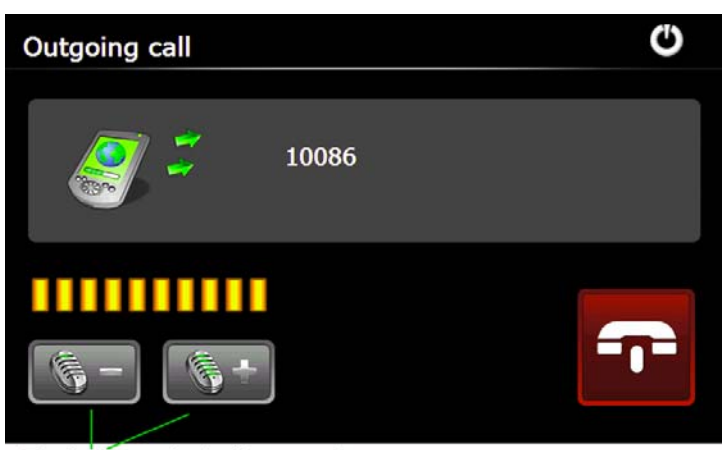

Podešavanje jačine zvuka

| Call fail   |     |  |
|-------------|-----|--|
| <b>PR</b>   | 133 |  |
| ,,,,,,,,,,, |     |  |

Pozivanje zadnjeg broja

Dodirnite ikonicu **za prekidanje poziva.** 

Nakon ostvarenja kontakta pojavljuje se sledeća slika.

Otvaranje brojeva za ručno upisivanje

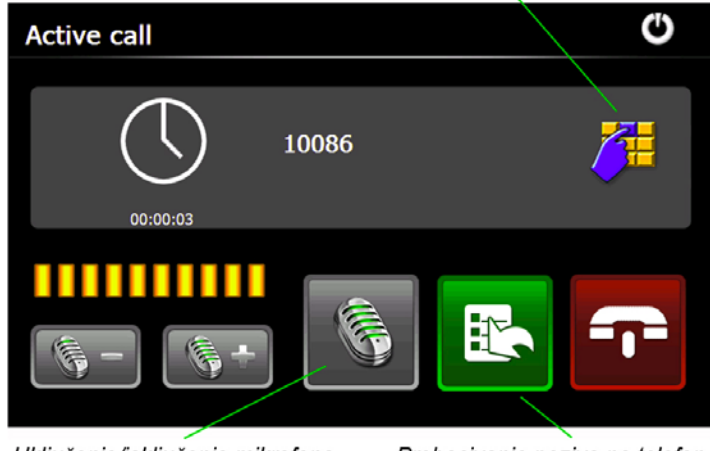

#### Uključenje/isključenje mikrofona

Prebacivanje poziva na telefon

#### **8.3 Primanje poziva**

U slučaju ulaznog poziva pojavljuje se sledeća slika.

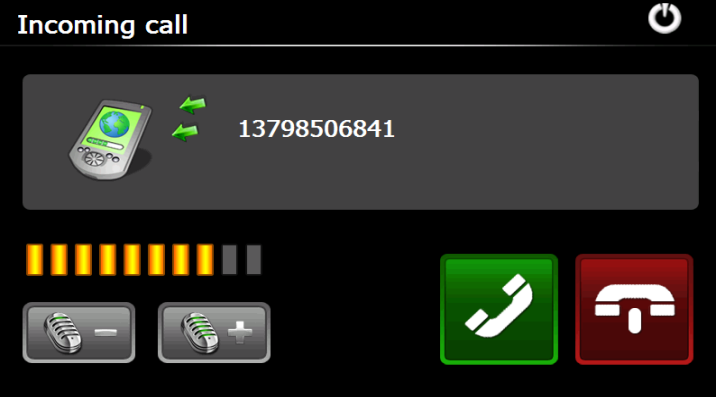

#### **8.4 Dnevnik poziva**

Dodirnite ikonicu u meniju Bluetooth posle čega se pojavljuje sledeća slika.

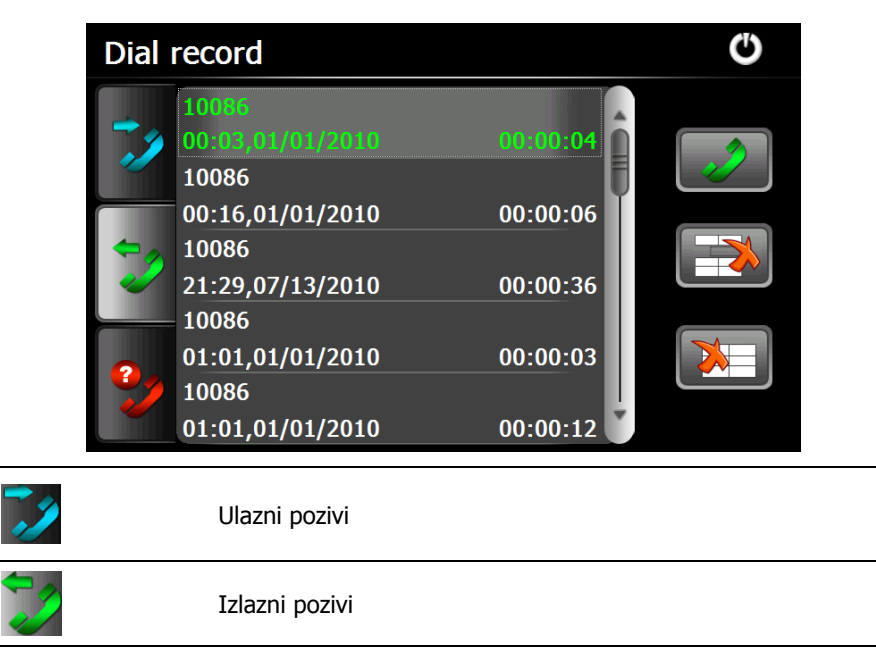

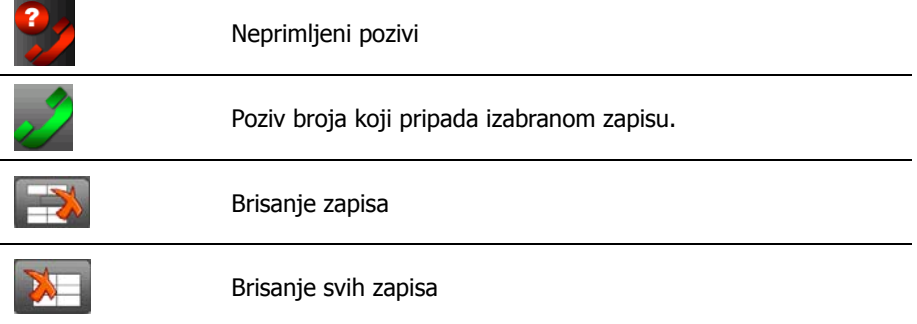

#### **8.5 Ponavljanje poziva**

Dodirnite ikonicu za ponovno pozivanje zadnjeg zvanog broja.

#### **8.6 Podešavanje**

Dodirnite ikonicu za prikazivanje ekrana za podešavanje.

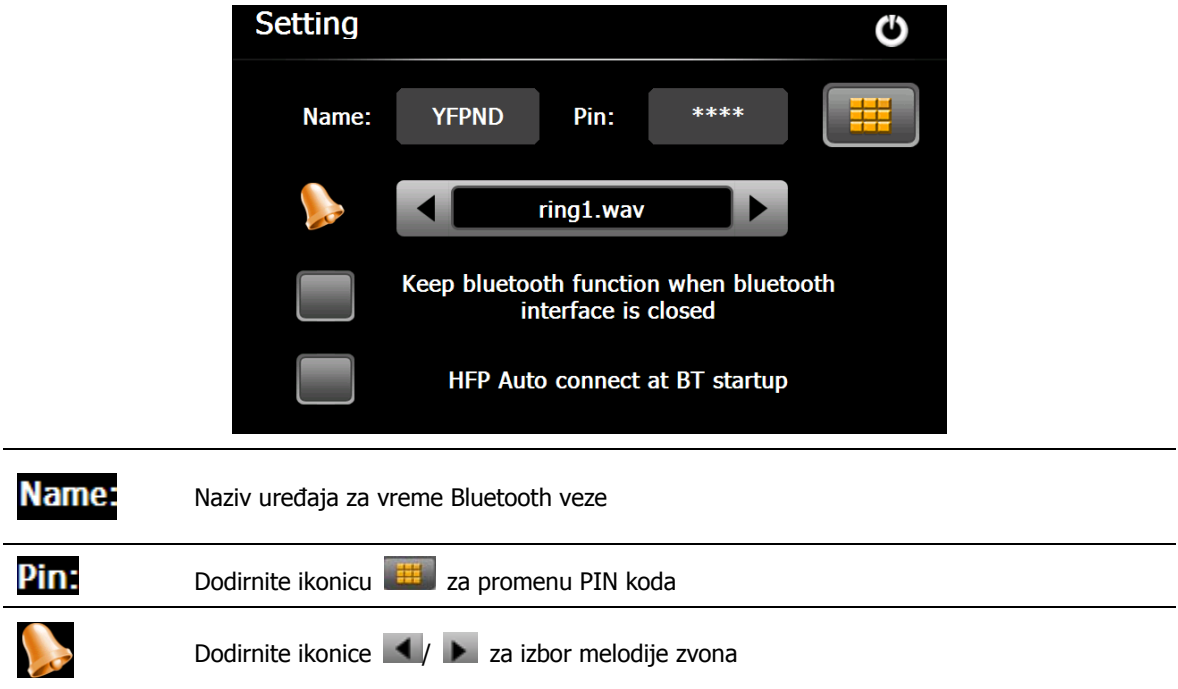

Izaberite opciju "Zadržavanje Bluetooth veze i posle izlaska iz menija Bluetooth" za zadržavanje veze. U suprotnom, posle izlaska iz menija Bluetooth, prekida se Bluetooth veza.

Izaberite opciju "Automatsko BT povezivanje nakon ulaza" ako želite da se stvori automatska Bluetooth veza, kada uđete u meni Bluetooth.

Za promenu PIN koda dodirnite ikonicu na gornjoj slici i pojaviće se sledeća slika.

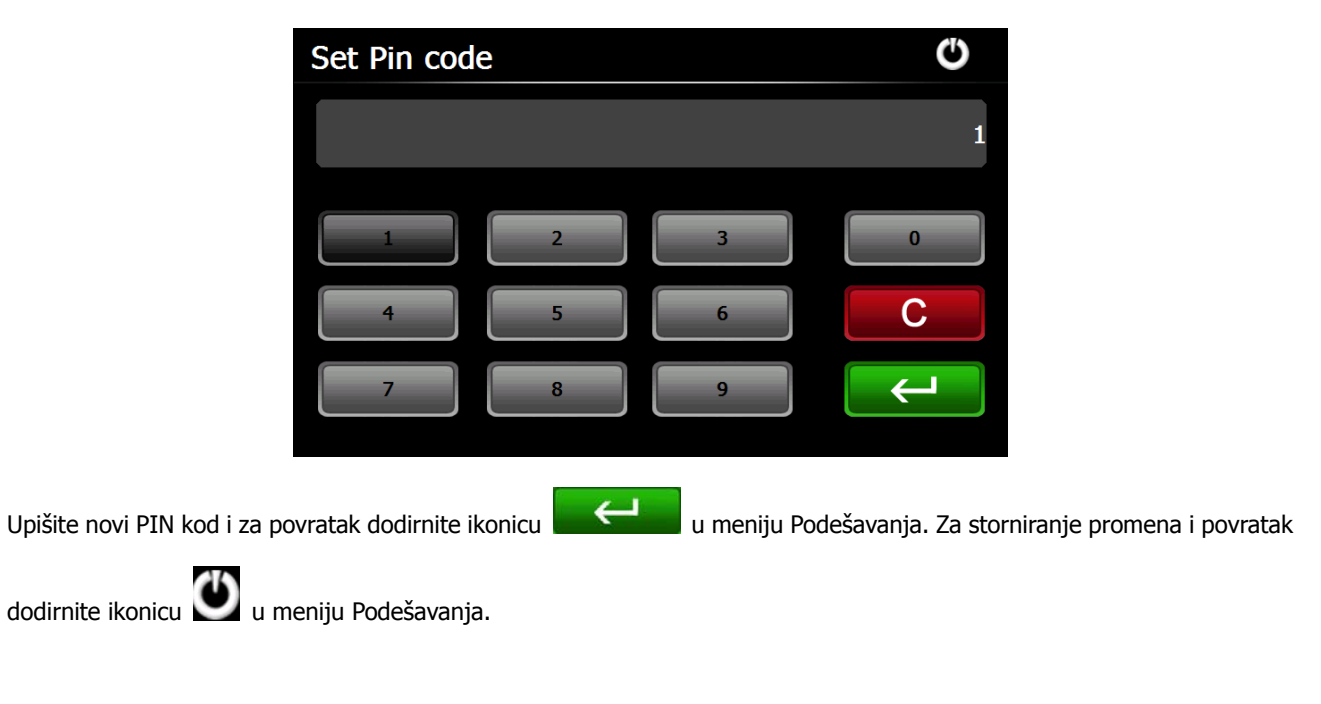

# **8.7 Spisak uparenih uređaja**

 $\Rightarrow$ 

 $\mathbf{E}$ 

 $\bullet$ 

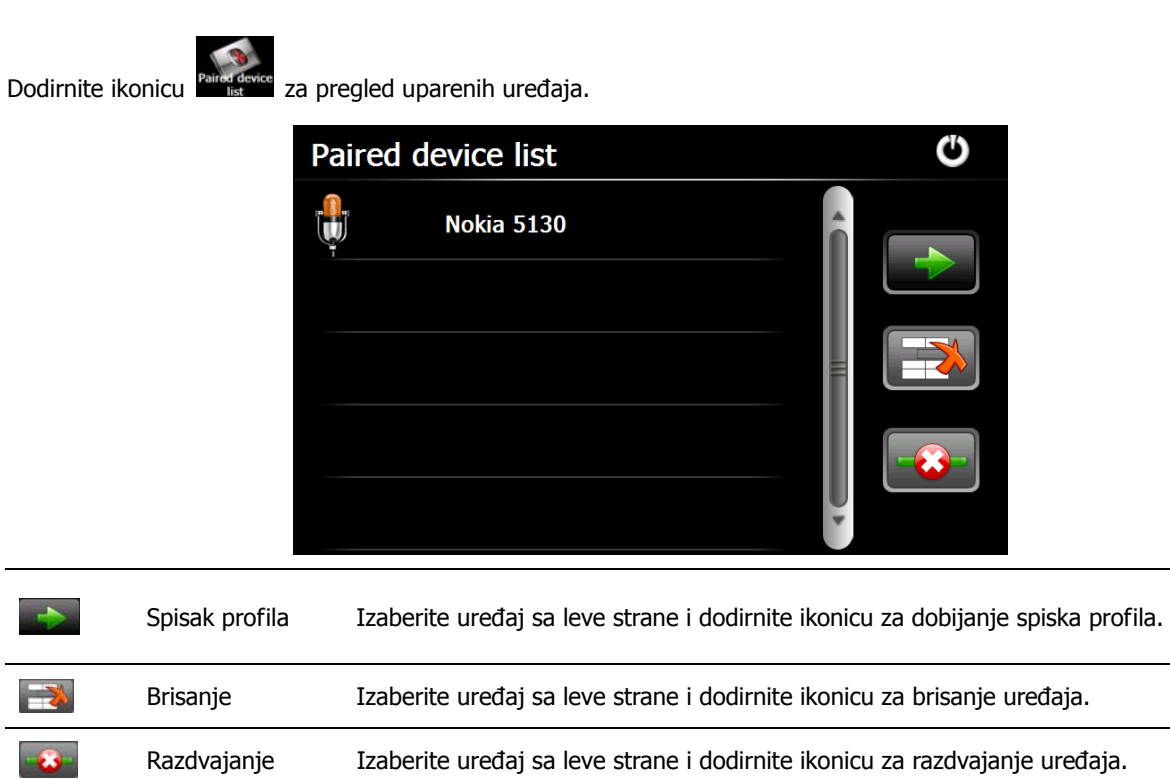

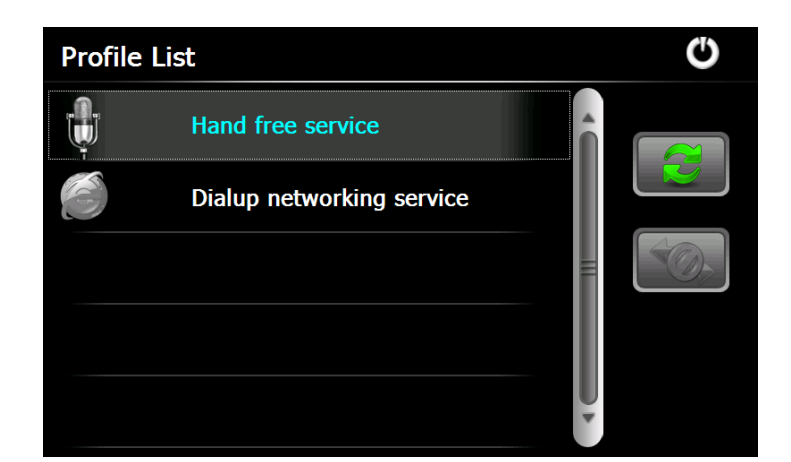

Izaberite željeni profil:

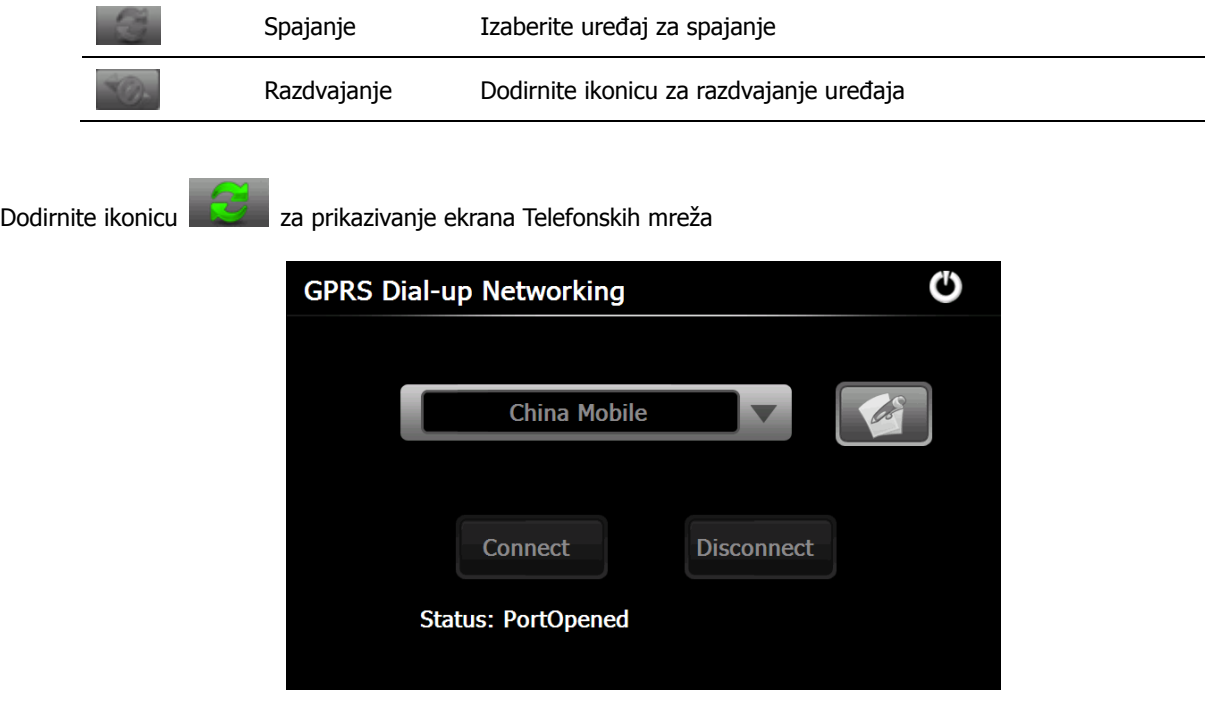

Za podešavanje (Modify Info), dodavanje (Add Info), brisanje (Delete Info) provajdera dodirnite ikonicu .

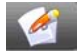

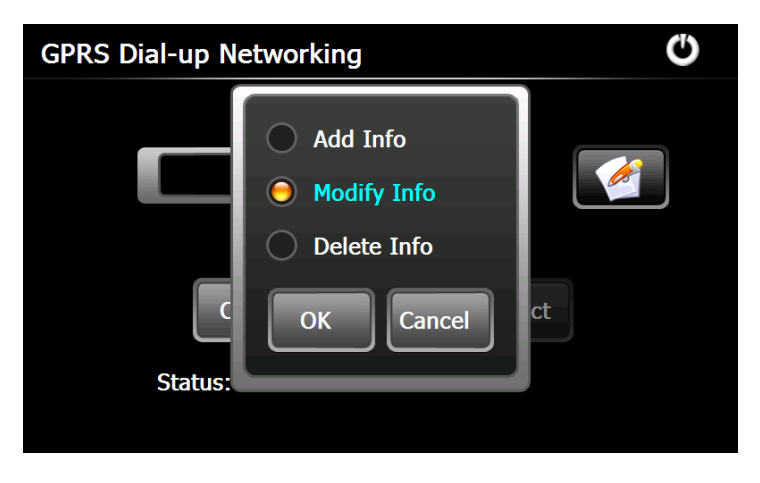

Na primer, za promenu izaberite meni "Modify Info" i dodirnite dugme "OK" za prikazivanje sledećeg ekrana.

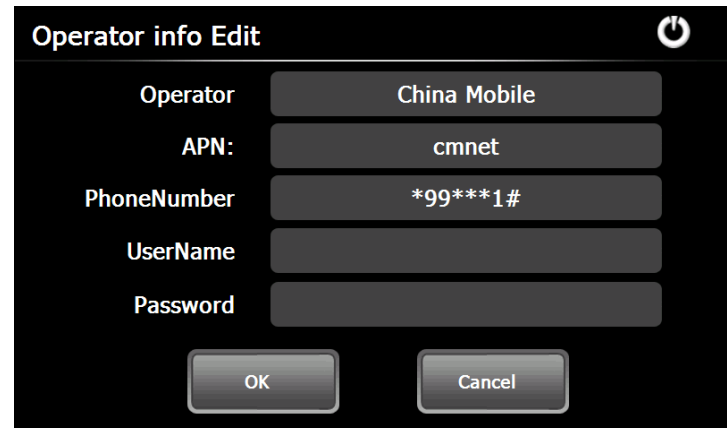

Upišite podatke i dodirnite dugme "OK" za memorisanje podataka ili dugme "Cancel" za izlaz.

Dodirnite dugme connect za izbor provajdera. Nakon spajanja pojaviće se osnovni meni Internet Explorer-a.

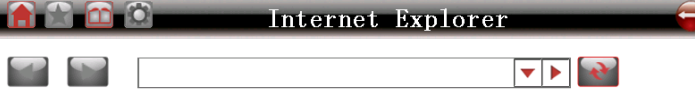

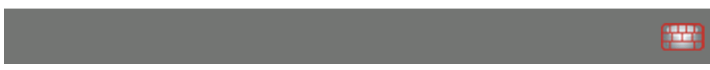

#### **8.8 Traženje Bluetooth uređaja**

Dodirnite ikonicu sama za ulazak u meni "Traženje Bluetooth uređaja" i za automatsko traženje uređaja.

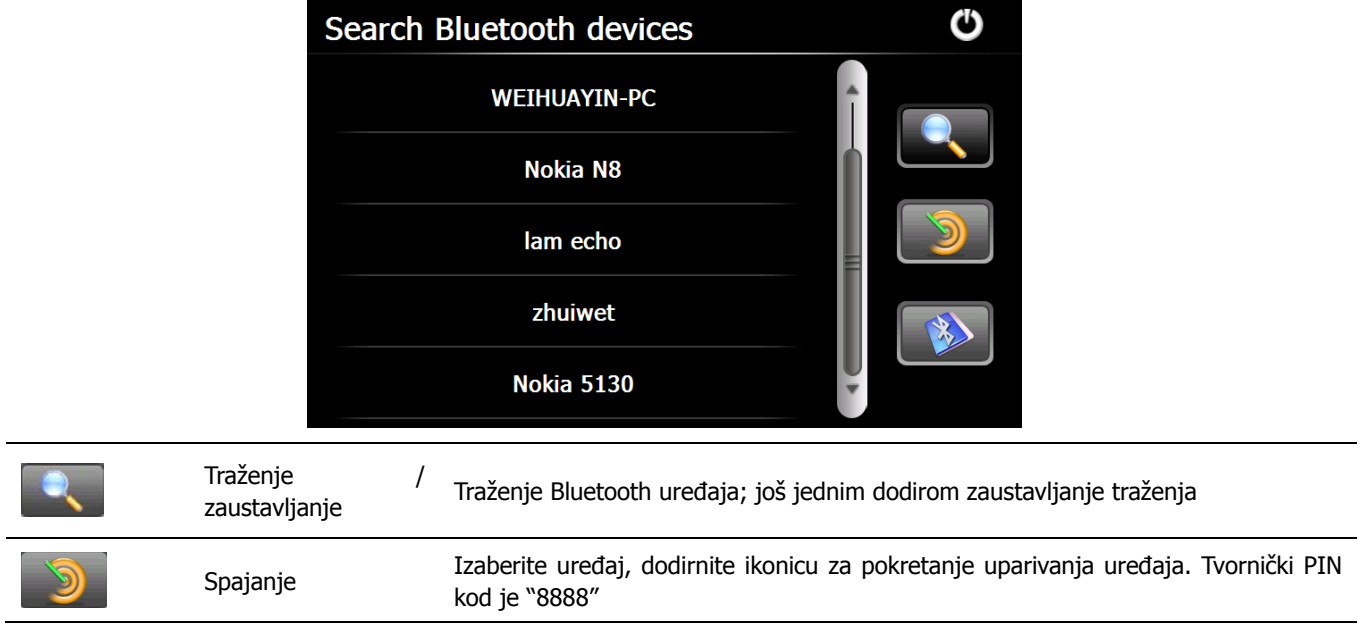

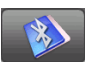

# **8.9 Telefonski imenik**

Dodirnite ikonicu za prikazivanje telefonskog imenika:

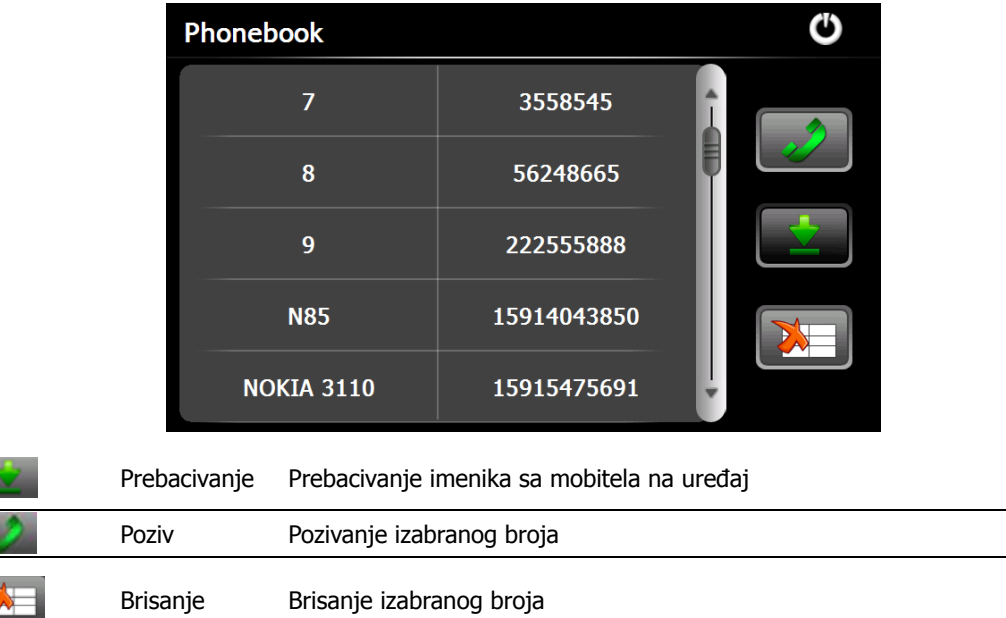

# **9. Fabričke postavke**

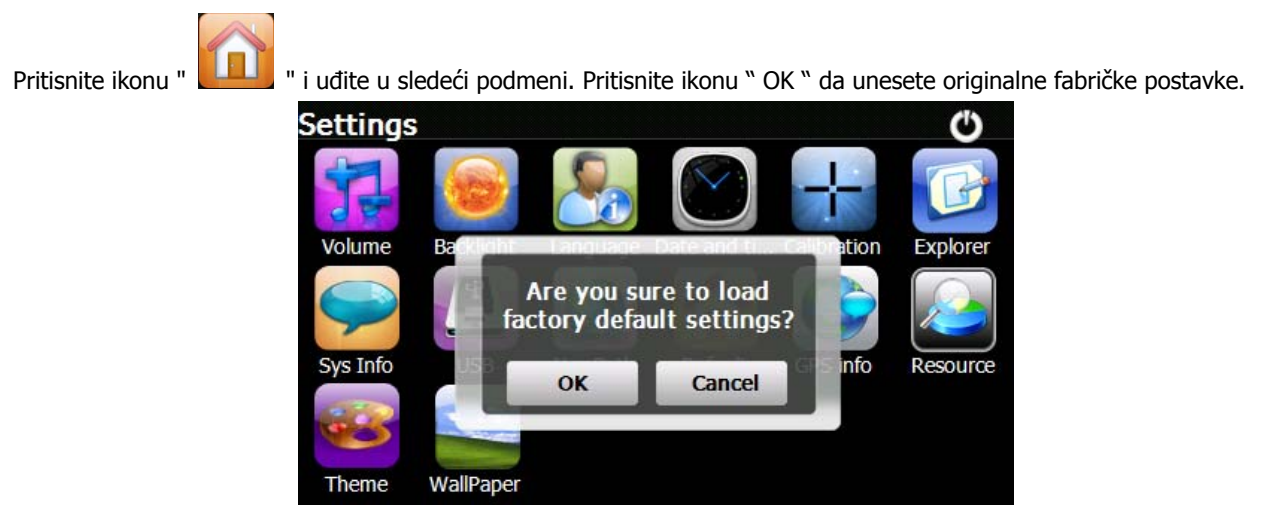

# **10. Pretraživač**

Pritisnite ikonu, pojaviće se ekran sa pitanjem «Da li želite ući u WinCE?», izaberite «OK» za ulazak, ili «Cancel» da izađete.

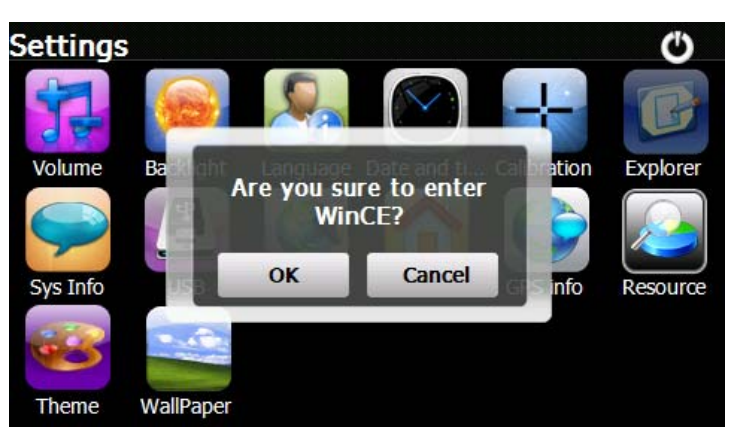

#### **12. Teme**

Pritisnite ikonu " " da uđete u podmeni **Teme** i postavite stil i teme koje ćete da koristite za Menije.

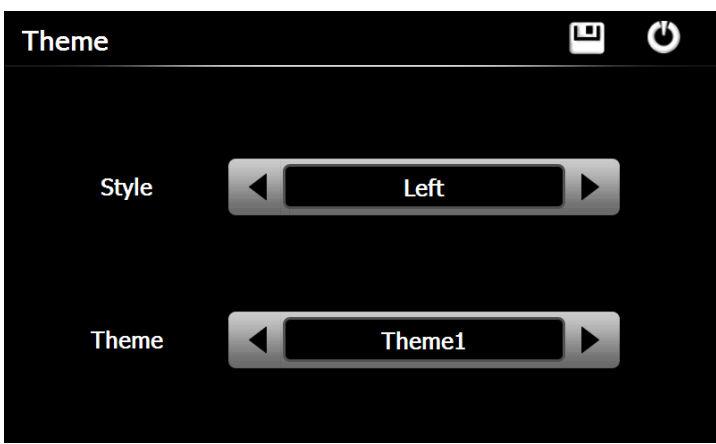

Da preuredite ikone kad god hoćete, pritisnite ikonu i nastavite da je držite dok se ne pojavi strelica u četiri smera u gornjem levom uglu ikone, potom odvucite ikonu gde želite.

#### **13. Pozadina**

Pritisnite ikonu " " da uđete u podmeni **Pozadine** kao što je prikazano na slici.

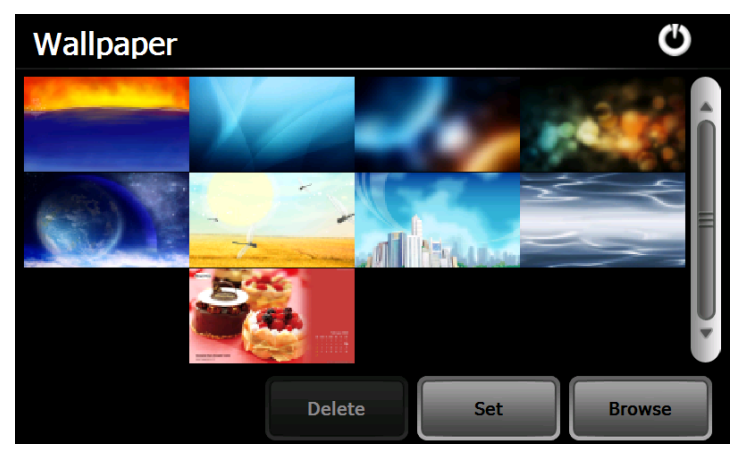

Možete da izaberete već instaliranu pozadinu, ili da upotrebite vlastitu sliku.

Već instalirane pozadine ne mogu da se obrišu, dok se dodane slike mogu obrisati. Da obrišete sliku, odaberite dodanu sliku

sa podmenija Pozadine i pritisnite " Delete ".

# **14. GPS Info**

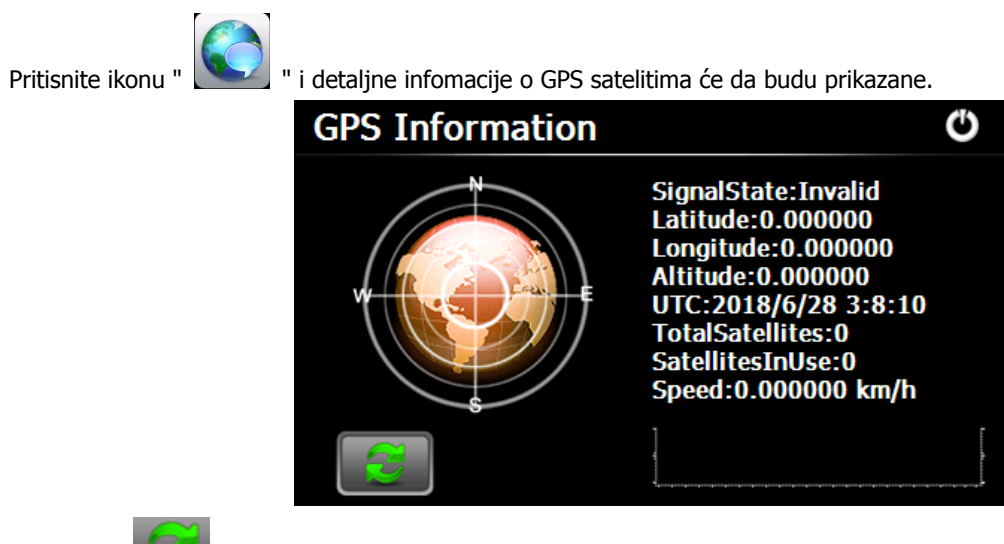

Pritisnite " i otvoriće se prozor sa pitanjem «Da li želite da resetujete GPS prijemnik?», pritisnite «OK» da resetujete signal ili «Cancel» da izađete.

#### **15. Resursi**

Pritisnite ikonu " " da uđete u podmeni **Sistemski Resursi** kao što je prikazano na slici. Možete proveriti kapacitet memorije, SD kartice i fleša.

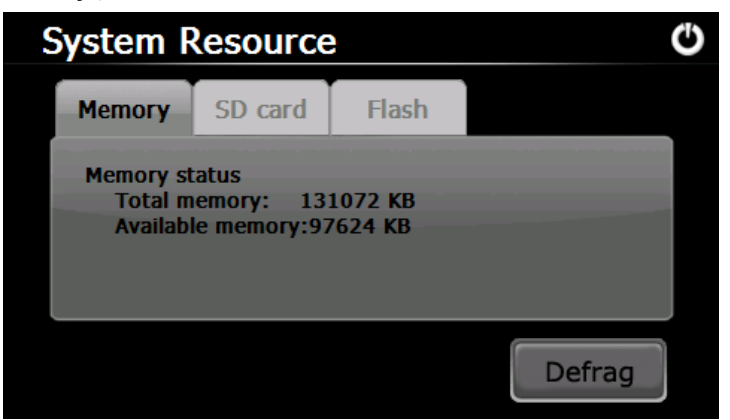

# **16. Jačina zvuka**

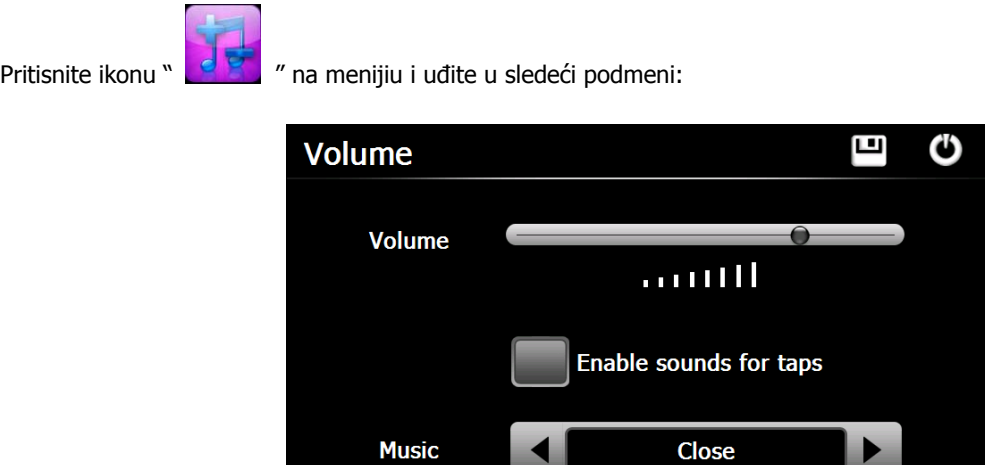

Izaberite "Music" za uključenje pozadinskih zvukova kada je uređaj uključen.

**Savjet:** Nakon svake promene postavki, pritisnite " **"** ikonu da bi sačuvali promene.

ш

# **17. Pozadinsko osvetlenje**

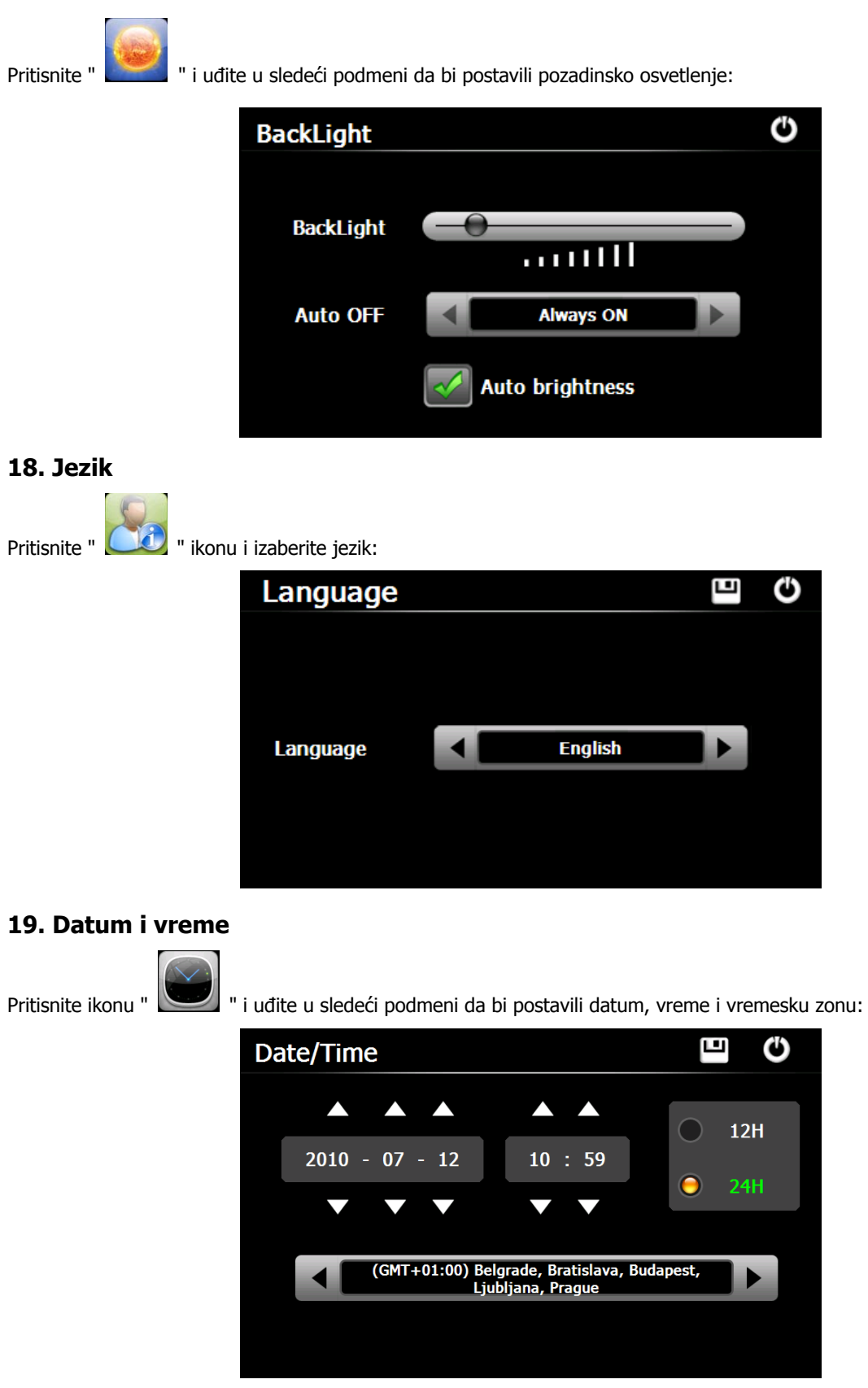

## **20. Kalibrisanje**

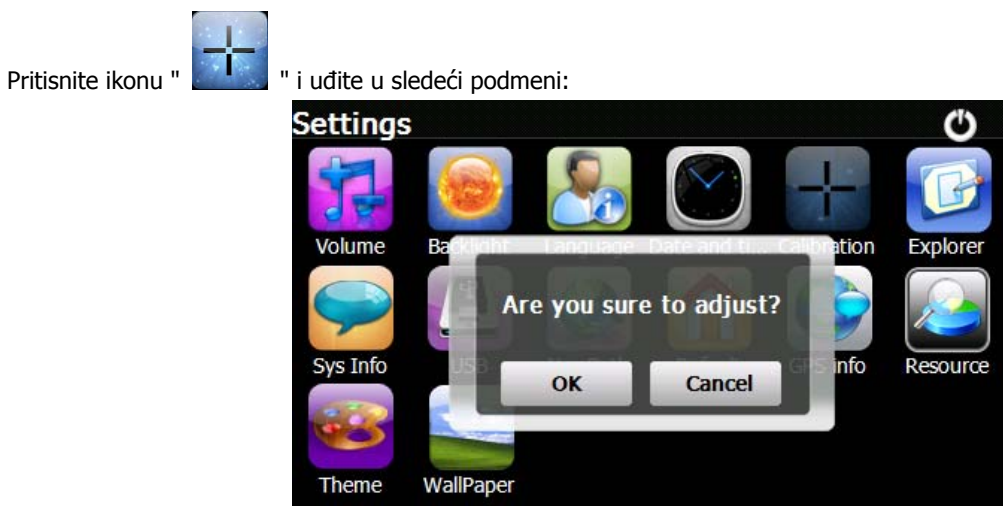

Pritisnite ikonu "OK" da prilagodite dodirni ekran.

#### **21. Sistem Info**

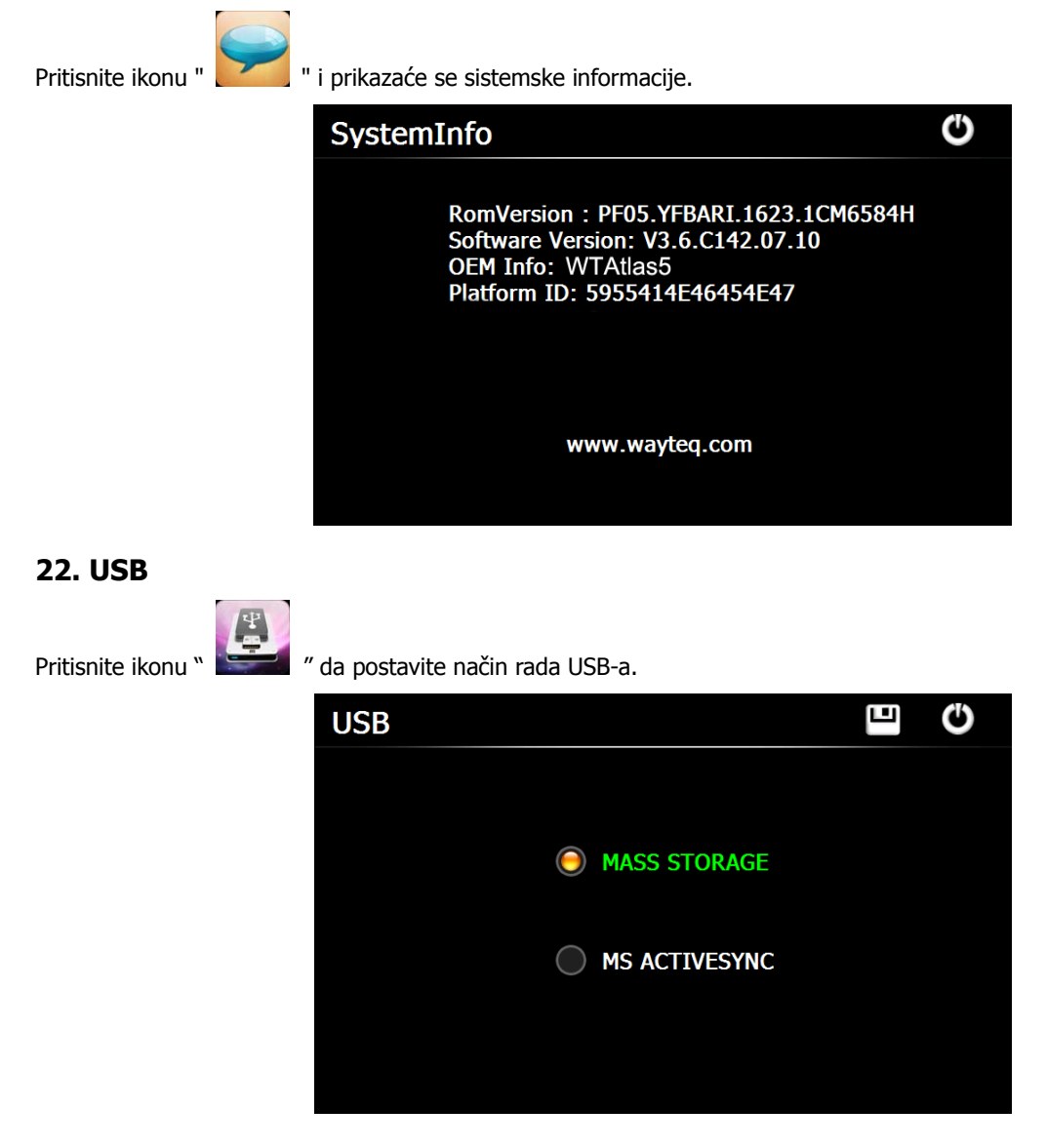

## **23. Navigacioni Put**

 $\sim$ 

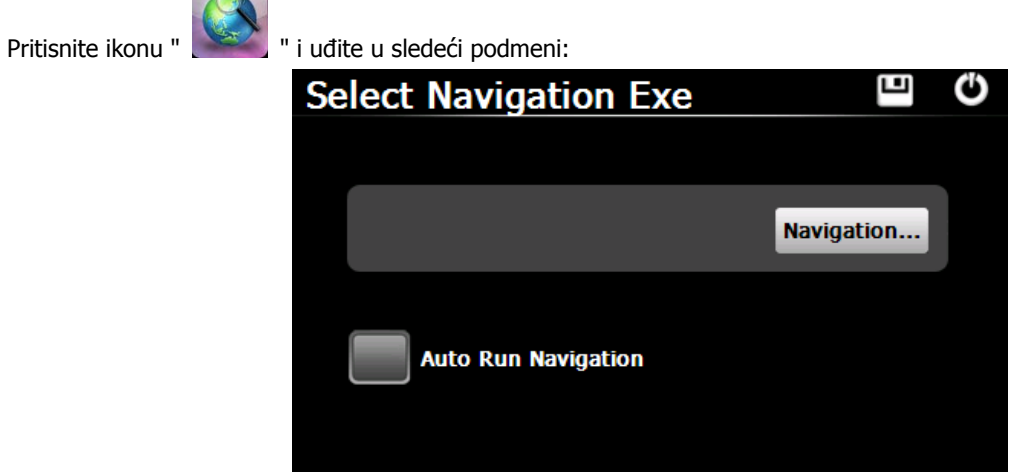

Kada imate nekoliko Navigacionih karti u uređaju, možete da postavite jednu od Navigacionih karti (navigacijskih datoteka) tako što ćete da izaberete ikonu «Navigation» i odaberete Auto Run Navigation. Sledeći put kada pritisnete «GPS» ikonu u glavnom meniju, uređaj će automatski da pokrene izabrani navigacioni softver.

#### **24. Kalkulator**

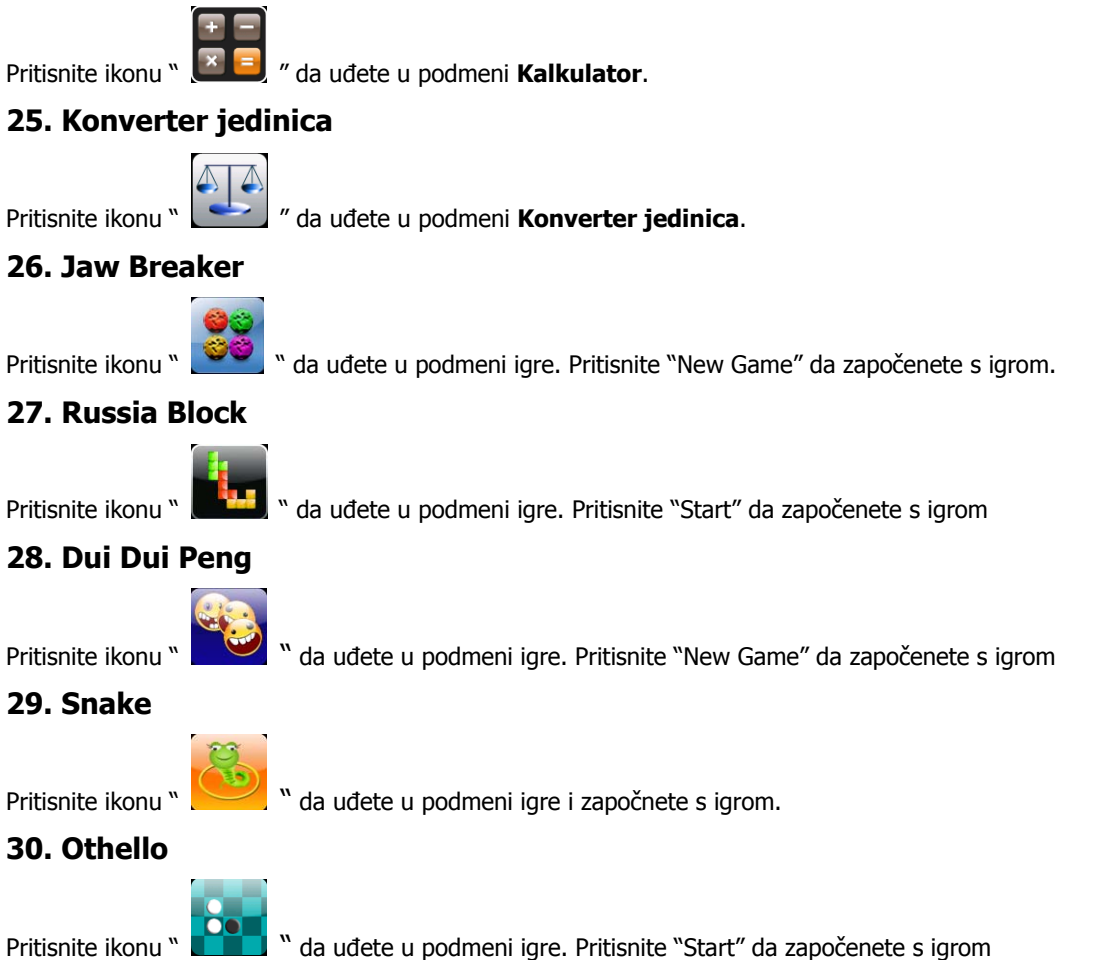

**Ovaj dokument služi samo kao uputstvo i nije deo nijednog ugovora, te je podležan promenama bez prethodne najave.**